## **BlueTrust**

## **Setting up Credit Card payments**

1. Under Account Type, select **Credit/Debit Card**

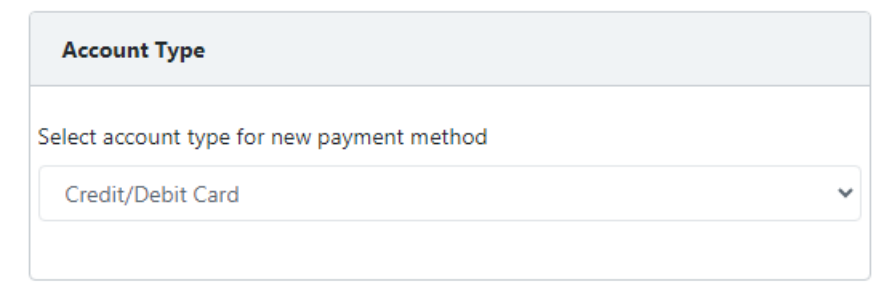

- 2. Update **Name on Card** to match the name printed on your card
- **3.** Enter in your **Credit Card Number** to match what is printed on your card
- 4. Enter in the **Month** of the Expiration Date printed on your card
- 5. Enter in the **Year** of the Expiration Date printed on your card
- 6. Enter in the **CVV/CVC** number printed on your card
	- a. For Visa, Mastercard, Discover and Diners Club International cards it is a 3 digit number that appears on the back of your card
	- b. For American Express, it is a 4 digit number that appears on the front of your card
- 7. Check the box for **Set as default payment method**
- 8. Click **Save Payment Information**

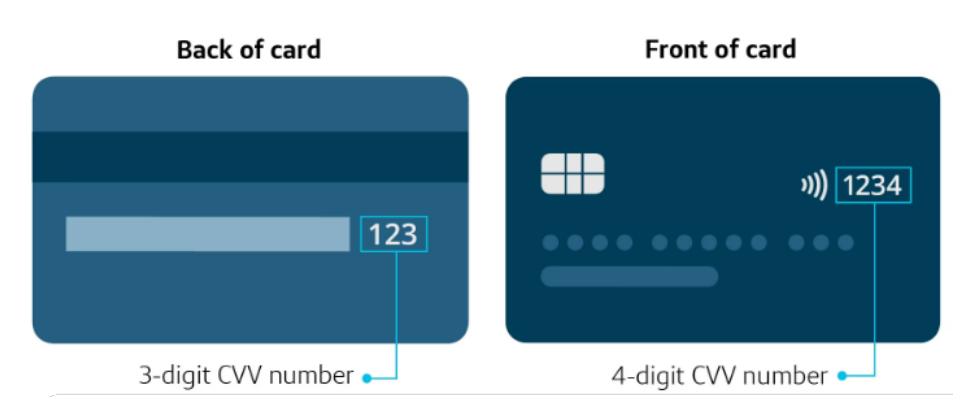